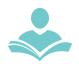

**ePRINTit** is a wireless printing service that allows you to print material from your phone, laptop or a computer.

- Print jobs can be sent from your home or in the library.
- Prints must be picked up and paid for at the library within 7 days.
- Cost:
  - Black and White: 10 cents per page
  - Color: 25 cents per page

## **Print Documents from your Email**

#### Option 1: Scan QR Code to create an email

- Scan the QR Code using your phone's camera. There should be a small yellow box with a link for you to click on. It should automatically open your email with the email address in the To: field. Note: if you have multiple email addresses double check to see what email was selected
- 2. Attach the files that you would like printed to the email and send it.

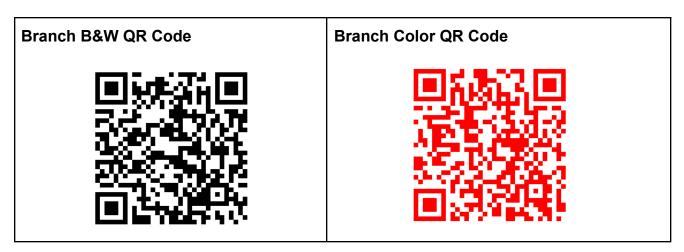

## QR Code still not working (also see Troubleshooting after Option 2):

#### Option 2: Forward directly in email

- 1. Find the email that you would like to print
- 2. Select the forward option
- Forward the email with the document/attachment that you want to print to one of the following email addresses:
- Black and White copies forward email to <u>Tbs-ITPLD-Branch-BW@EPrintITService.com</u>
- Color copies forward email to Tbs-ITPLD-Branch-Color@EPrintITService.com

Your username will be your personal email address before the @

**Created:** 9/28/2020 **Updated:** 8/31/2022 1

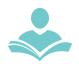

## **QR Code still not working - Troubleshooting**

If your phone's camera won't scan the QR code, check your settings, or download one of the following apps for your phone type and scan the QR Code from that App

- Any mobile device (Apple or Android) Use QR Code Reader
  - Apple phones- Make sure that Scan QR Codes is turned on in settings
- Samsung Phones only- Use Bixby Vision

# Printing Saved Files from the Website - from a computer or a mobile device

- Supported File Types are: .pdf, .jpg, .jpeg, .png, .gif, .bmp, .tif, .tiff, .doc, .docx, .ppt, .pptx, .xls, .xlsx, .html, .htm, .txt, .rtf, .pub, .odt, .odp, .ods
- Will not print password protected documents

#### **STEP 1:**

 To pick up print requests from the Branch visit <u>www.itpld.org</u> and in the list of tabs at the top right select Visit, then select Indian Trails Branch from the drop-down menu. The Branch page will open. Scroll down and click on <u>Print wirelessly</u>.

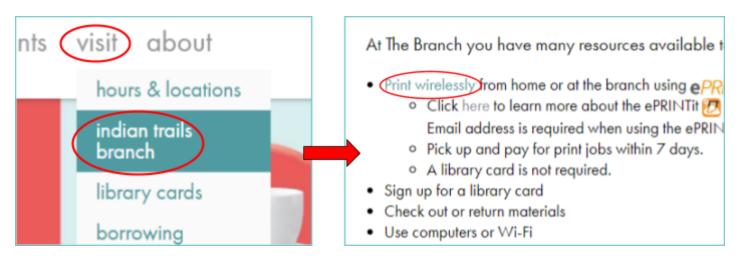

Alternatively, you can visit <a href="https://tbs.eprintit.com/portal/#/ppl/upload/itpld-branch">https://tbs.eprintit.com/portal/#/ppl/upload/itpld-branch</a> directly.

 If using a mobile device select the three horizontal lines, select Visit, then select Indian Trails Branch from the drop-down menu. The Branch page will open. Scroll down and click on Print wirelessly.

**Created:** 9/28/2020 **Updated:** 8/31/2022 2

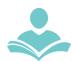

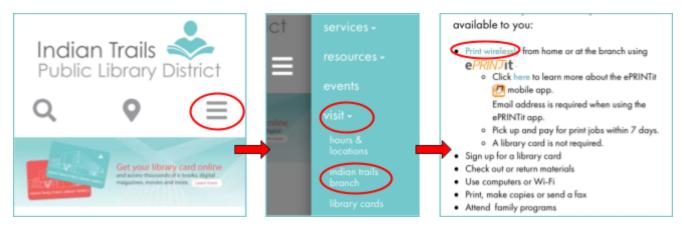

#### STEP 2: Select the file you want to print from your device.

• You can select multiple files.

#### **STEP 3: Select print options**

- Number of copies
- Page Range
- Black and White or Color
- Layout: As Saved, Portrait or Landscape
- One-sided or double-sided
- Paper size: Letter & Legal

#### STEP 4: Enter your library card number or your name.

- NOTE: What you enter is what you will need to pick up your printed document.
  - o Suggest using your Library Card number or initials
- Optional: Enter your email to receive a receipt of your print job

#### STEP 5: Select Submit.

• A pop-up will appear saying your print job submission was successful or unsuccessful.

#### **STEP 6: Pick up your print job**

• At the Branch printer, enter the username you entered in Step 4.

**Created:** 9/28/2020 **Updated:** 8/31/2022

3

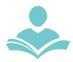

### Print from the ITPLD App - Documents saved to your Device

STEP 1: Go to the ITPLD App

STEP 2: Select Visit Us

**STEP 3:** Select Wireless Printing

**STEP 4:** Select **The Branch print** to pick up your jobs at the Branch.

#### STEP 6: Select the file you want to print from your device.

You can select multiple files.

#### **STEP 7: Select print options**

- Number of copies
- Page Range
- Black and White or Color
- Layout: As Saved, Portrait or Landscape
- One-sided or double-sided
- Paper size: Letter & Legal

#### **STEP 8: Enter your library card number or your name.**

- NOTE: What you enter is what you will need to pick up your printed document.
- Optional: Enter your email to receive a receipt of your print job

#### STEP 9: Select Submit.

A pop-up will appear saying your print job submission was successful or unsuccessful.

#### **STEP 10: Pick up your print job**

• At the Branch printer, enter the username you entered in Step 8.

#### For assistance

- Call 847-459-4100, ext. 3 (Adult Desk) or ext. 5 (Branch) to set up a free one-on-one session.
- Email <u>adult@itpld.org</u> or <u>branch@itpld.org</u>
- Stop by the Adult Services Desk or at the Branch for a guick in-person tutorial.

**Created:** 9/28/2020 **Updated:** 8/31/2022 4